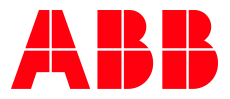

APPLICATION NOTE

# **AC500 V2 WEBVISU ACCESS VIA MICROBROWSER** MICROBROWSER FOR WINDOWS

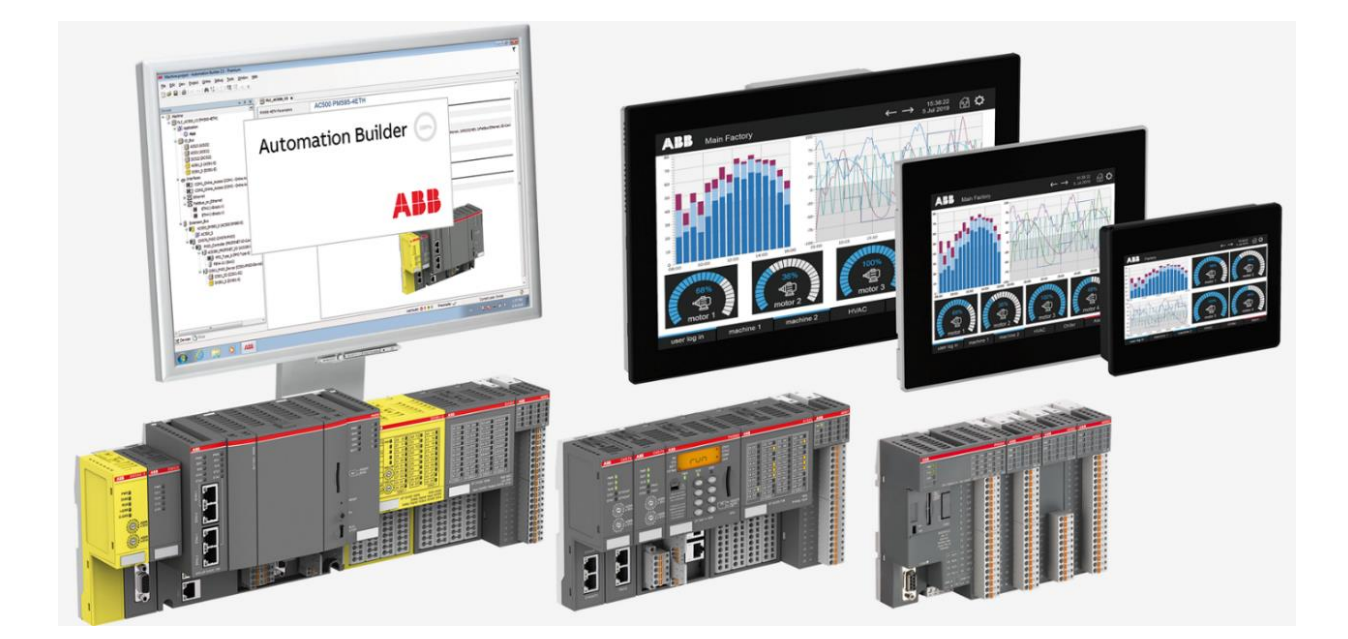

## Contents

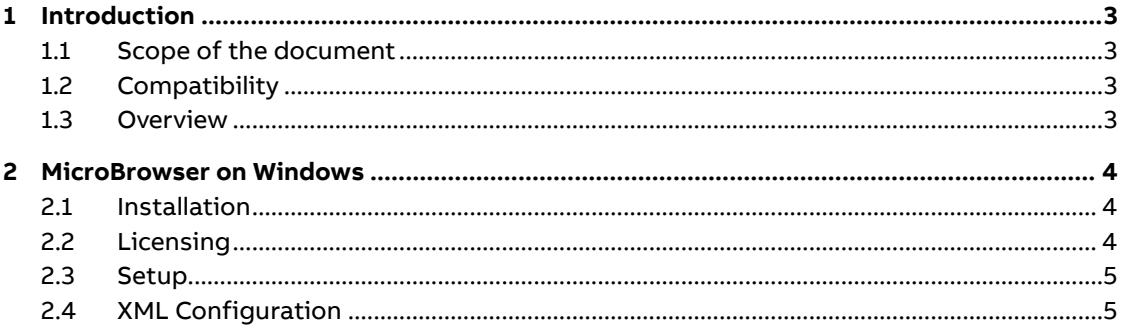

# <span id="page-2-0"></span>**1 Introduction**

### **1.1 Scope of the document**

<span id="page-2-1"></span>More and more browser like Firefox, Google Chrome, etc. stop their support of JAVA applets. These JAVA applets are required to display the AC500 V2 web visualization on a browser.

Currently only Internet Explorer is supporting this feature. Microsoft has announced that Internet Explorer will not receive any further security patches. Further information can be found [here.](https://www.microsoft.com/de-de/microsoft-365/windows/end-of-ie-support)

The MicroBrowser which is explained in this document allows you to still use Java applets and your AC500 V2 web visualization. The small application can run on every Windows based computer.

The MicroBrowser directly reflects the variables and pictures created in the CODESYS visualization which are integrated and downloaded to the webserver of the AC500 V2 PLC.

The visualization can access every variable of the PLC program without any synchronization tool. The range of features reaches from normal buttons, meter instruments, trends and histograms, integration of graphic files, alarm handling, dynamic language change, user right management and programmability of objects up to execution of special internal programs like changeover to another PLC, exit the program or change passwords.

### **1.2 Compatibility**

<span id="page-2-2"></span>The application example explained in this document has been used with the below engineering system versions. They should also work with other versions, nevertheless some small adaptations may be necessary, for future versions.

<span id="page-2-3"></span>• AC500 V2 PLC

### **1.3 Overview**

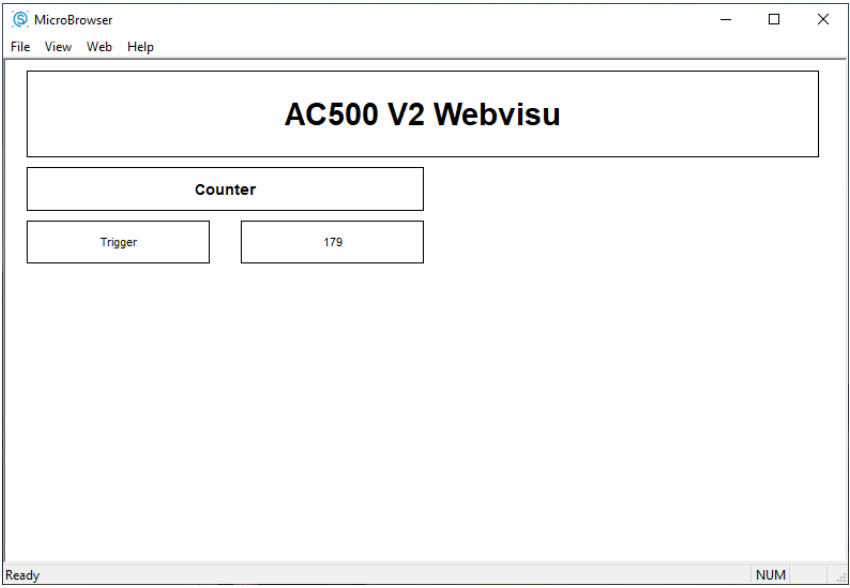

# **2 MicroBrowser on Windows**

<span id="page-3-0"></span>MicroBrowser is a small browser application that runs on Windows-based operating systems. This enables the display of web-based applications that were created with CODESYS and are stored on an AC500 V2 CPU.

### **2.1 Installation**

<span id="page-3-1"></span>Installation and licensing are very easy and can be carried out independently by the user.

The app can also be used in demo mode without licensing (the application will automatically close after 15 minutes).

Procedure for installation:

- 1. Download the application "MicroBrowser\_XP.exe" from the iniNet Solutions GmbH website [here](https://www.ininet.ch/public/MicroBrowser/XP/index.html)
- 2. Save the application on your Windows PC
- 3. Start "MicroBrowser\_XP.exe"

The first time you start the MicroBrowser, you will be prompt to enter a license key. Press on the "Order Key" button to fill the Web-form with the challenge code and specify your email address to obtain your license key.

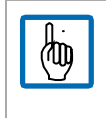

Note: If you press Cancel, the program will start but you will not be able to specify any IP address or hostname of the AC500 V2 PLC, you will only be able to open local HTML files.

### **2.2 Licensing**

- <span id="page-3-2"></span>1. Start the application if not already done in the step before
- **2.** You will see a window with a Challenge code. The key starts with: **CDS-xxxxxxxxxxxx**

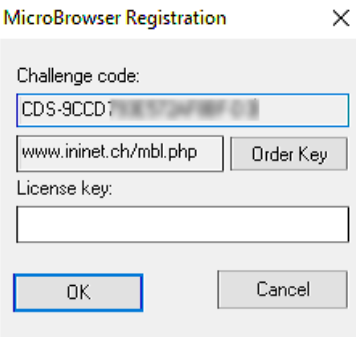

- 3. Click the "Order Key" button and navigate to the web shop or follow thi[s link](https://lizenz.spidercontrol.net/produkt/cds-lizenz-microbrowser-alle-plattformen/)
- 4. Add the application "**CDS Lizenz: MicroBrowser sämtliche Plattformen**" to your Cart
- 5. Go to your Cart
- 6. Fill out the form. Please be sure to add the Challenge code
- 7. After payment, the license will be received by email
- 8. Enter the license code you received in the application

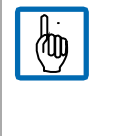

The license code is bound to the PC hardware.

This means that if the PC is exchanged, the MicroBrowser application must be licensed again using the procedure described above.

The license code is also different when running the application on the same host but in a Virtual Machine.

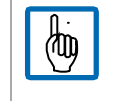

From ABB side, there are no trial licenses available. After starting the application you can run it in test mode for several minutes without a license.

### <span id="page-4-0"></span>**2.3 Setup**

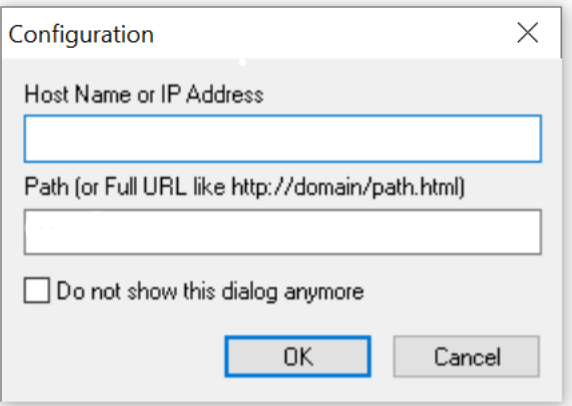

After entering the license, you need to setup the connection. Therefore, fill the fields you are required to.

Standard values for AC500 are:

- IP Address: 192.168.0.10
- <span id="page-4-1"></span>Path: webvisu.htm

### **2.4 XML Configuration**

It is essential that the MicroBrowser can write, open and modify this file on the local file system. The XML file is called and is located in the same directory as the "MicroBrowser\_CE.exe". The file can be edited with any ASCII text editor.

At the first time the MicroBrowser\_CE.exe is started this file will be created.

**<version> Version** | Version of the configuration file. DO NOT MODIFY IT!

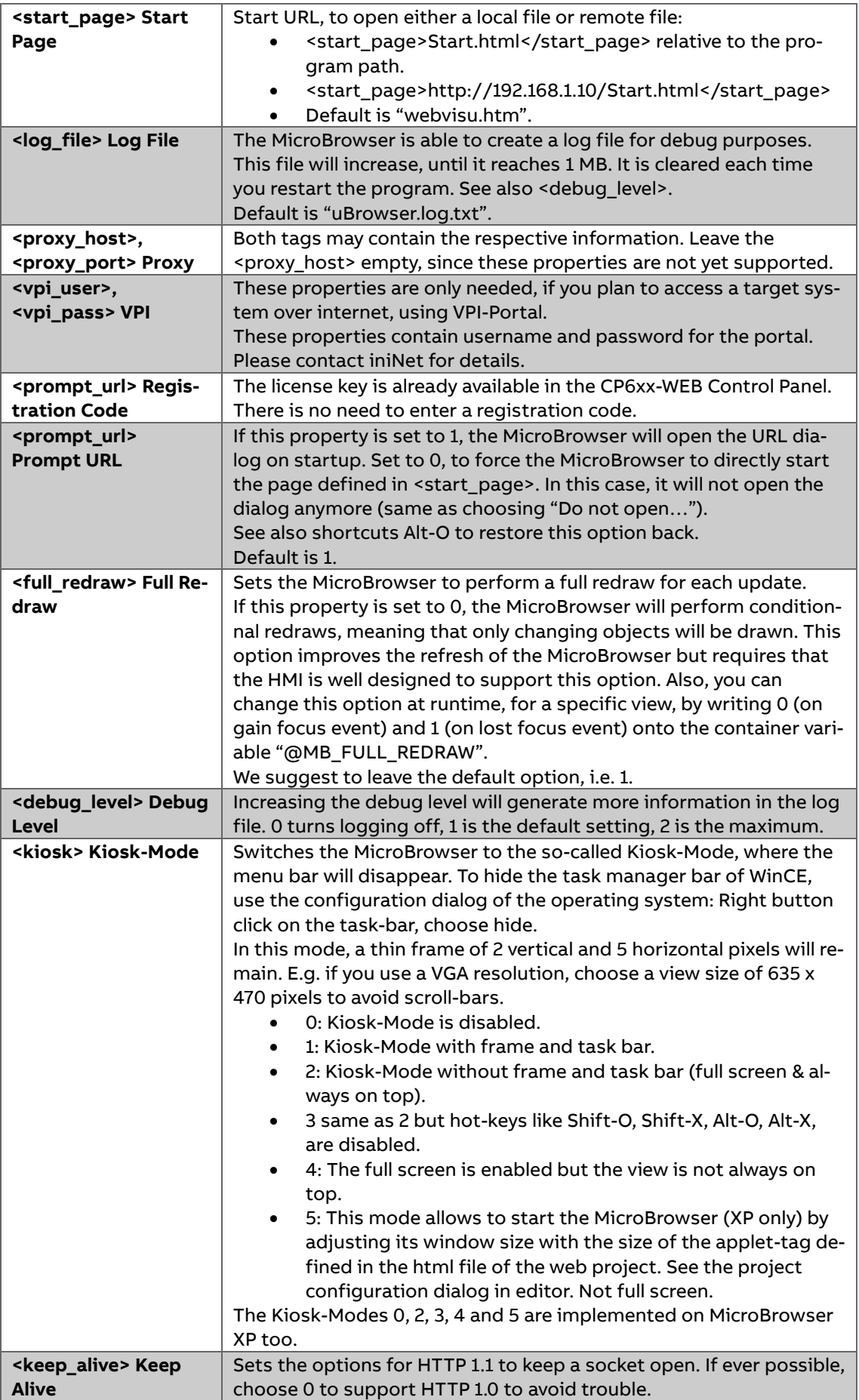

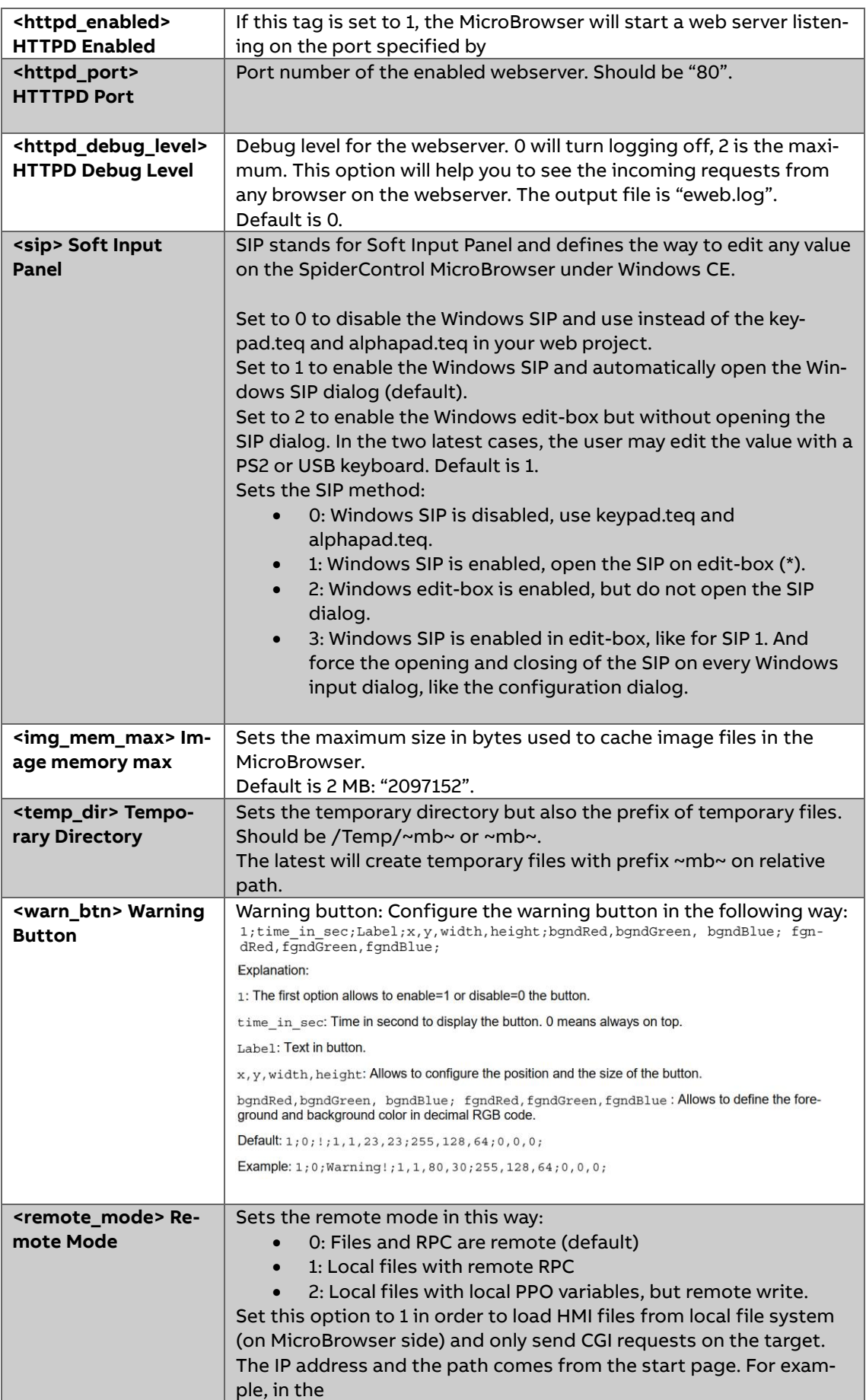

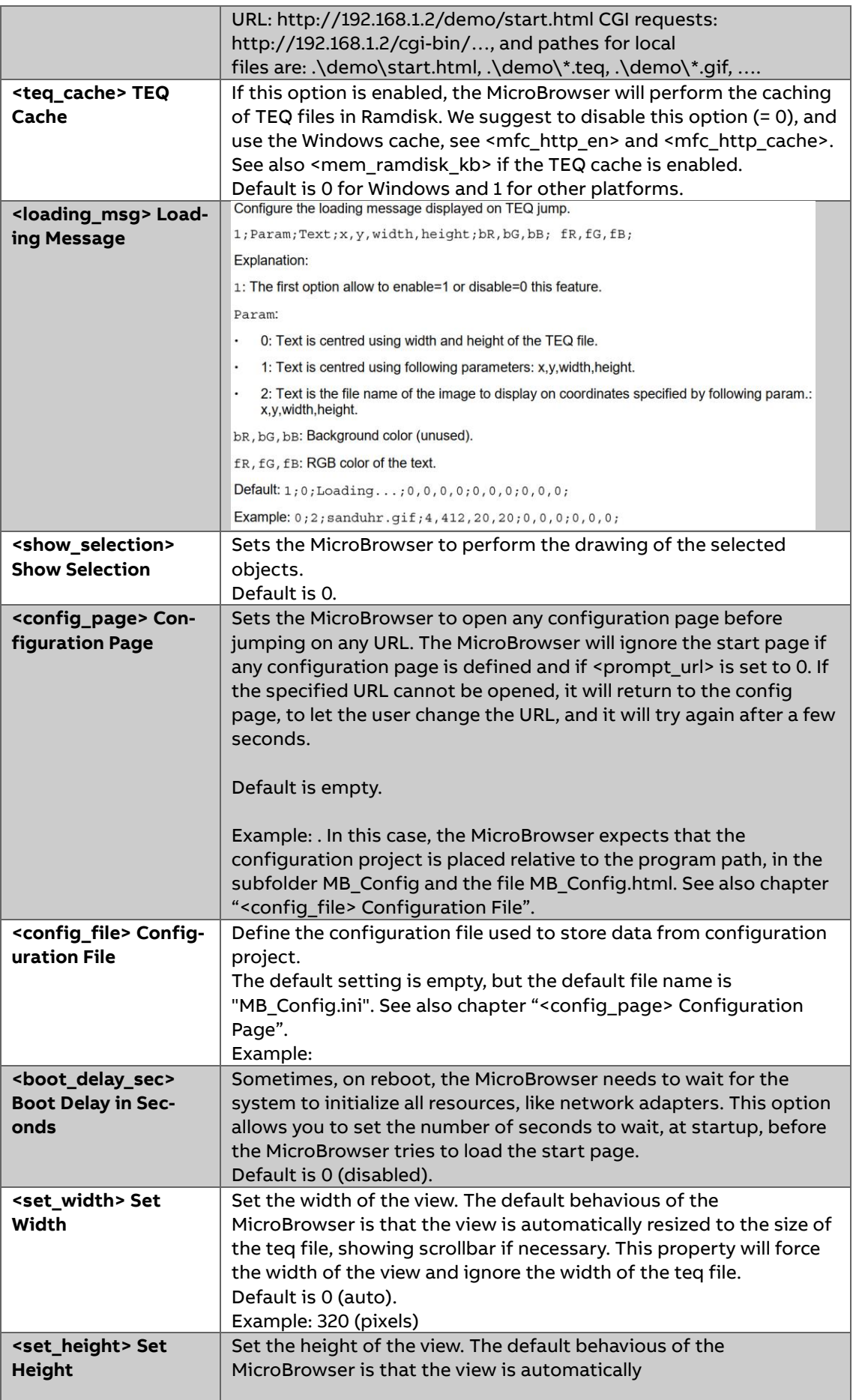

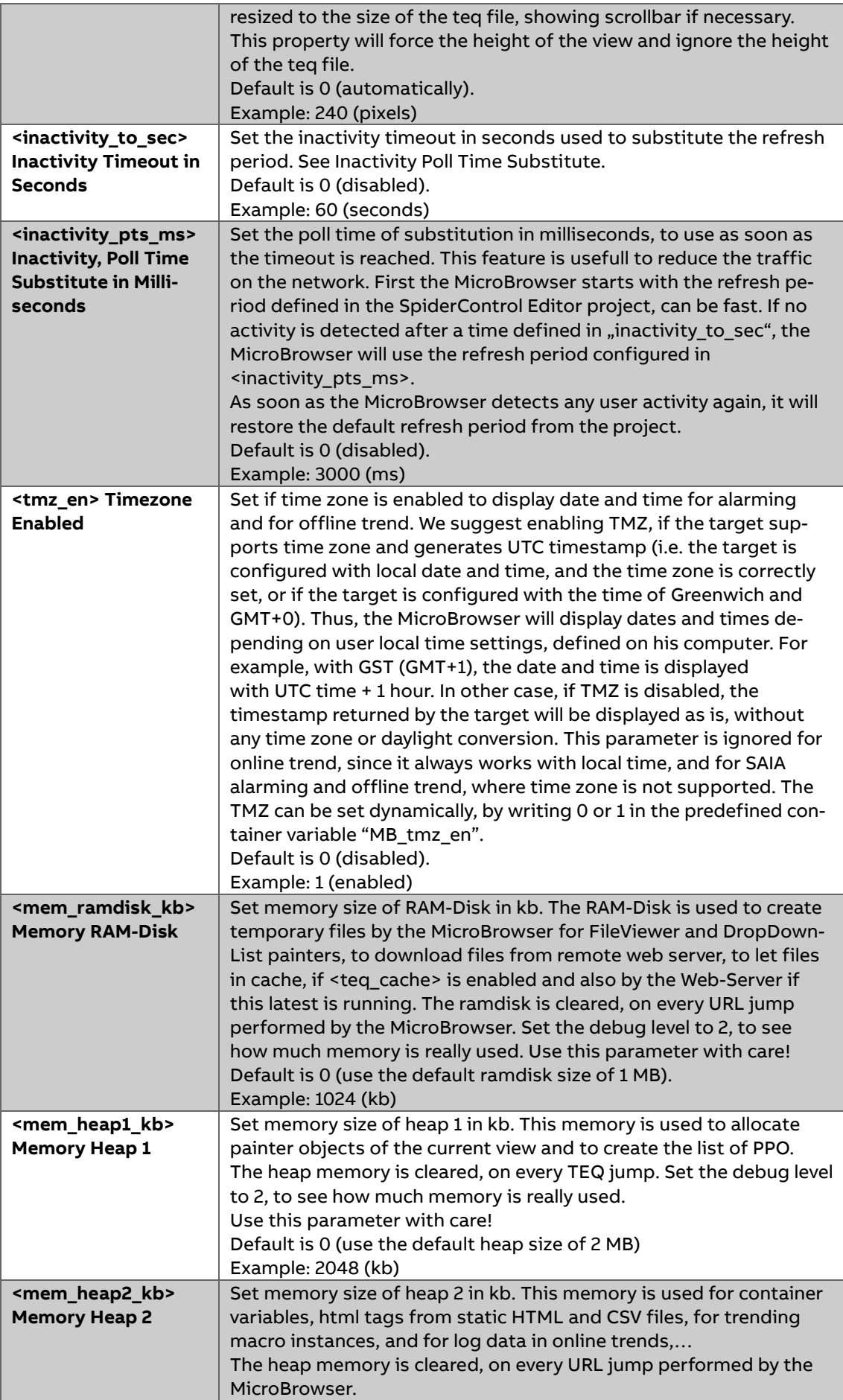

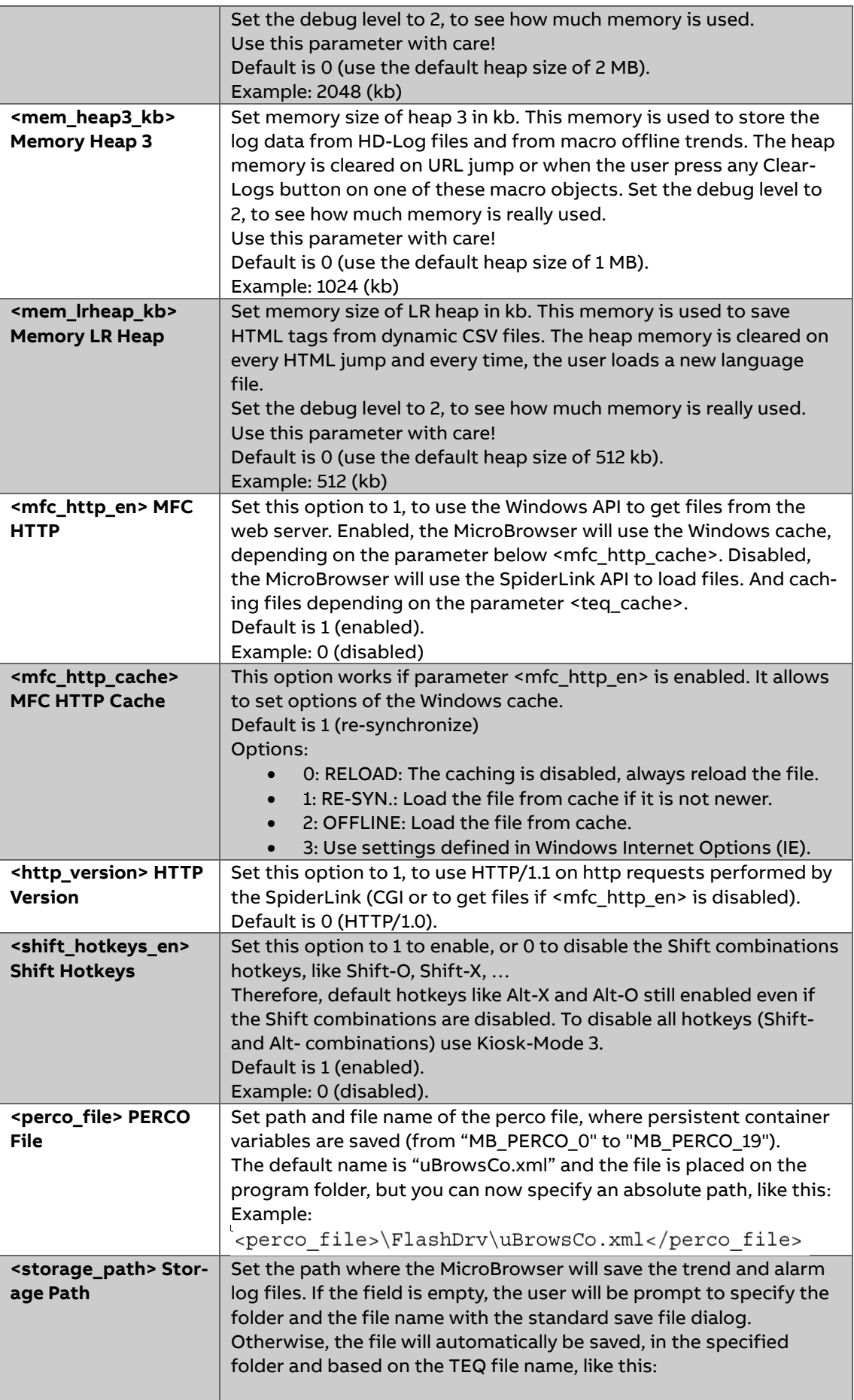

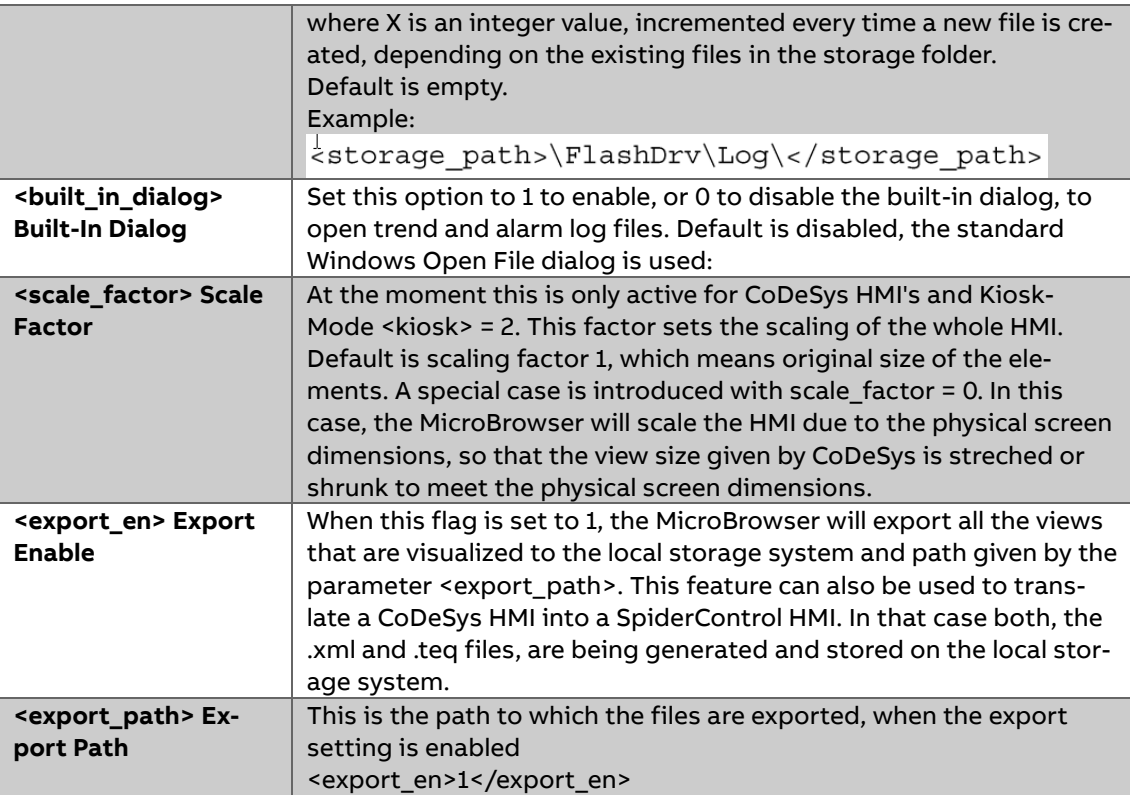

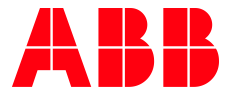

\_\_ \_\_

ABB Automation Products GmbH Eppelheimer Straße 82 69123 Heidelberg, Germany Phone: +49 62 21 701 1444 Fax: +49 62 21 701 1382 E-Mail: plc.support@de.abb.com www.abb.com/plc

We reserve the right to make technical changes or modify the contents of this document without prior notice. With regard to purchase orders, the agreed particulars shall prevail. ABB AG does not accept any responsibility whatsoever for potential errors or possible lack of information in this document.

We reserve all rights in this document and in the subject matter and illustrations contained therein. Any reproduction, disclosure to third parties or utilization of its contents – in whole or in parts – is forbidden without prior written consent of ABB AG.

Copyright© 2021 ABB. All rights reserved